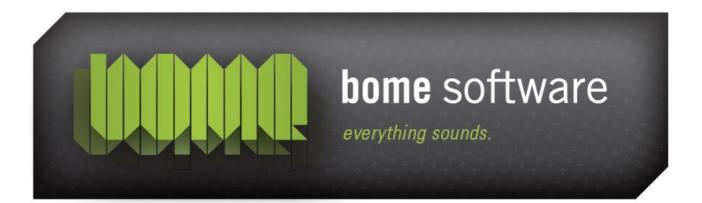

Bome's Midi Translator

Tutorial: SCS.3 Quick Start

## 1 Overview

This is a tutorial for Bome's Midi Translator and Stanton SCS.3 devices.

# 2 Plugin SCS.3 Devices

Plugin SCS.3 devices and open Bome's Midi Translator. Then save the project as SCS.3 quick start.

## 3 Create aliases

Go to Project-->Properties-->Project Default Midi Ports and create the Aliasas for the Devices for in and out communication.

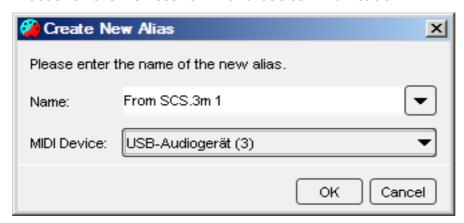

And one for the output communication to the Midi target aplication:

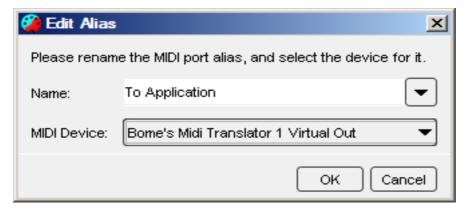

In the result, you should have this (don't edit the names. For running in DaRouter [see chapter 6] the names must be as described here):

| Alias          | Туре        | Device                 | Description                                 |
|----------------|-------------|------------------------|---------------------------------------------|
| From SCS.3d 1  | MIDI INPUT  | SCS.3 Deck 1           | MIDI from Deck 1                            |
| From SCS.3d 2  | MIDI INPUT  | SCS.3 Deck 2           | MIDI from Deck 2                            |
| From SCS.3m 1  | MIDI INPUT  | SCS.3 Mixer 1          | MIDI from Mixer                             |
| To SCS.3d 1    | MIDI OUTPUT | SCS.3 Deck 1           | MIDI to Deck 1<br>for controlling<br>LED's  |
| To SCS.3d 2    | MIDI OUTPUT | SCS.3 Deck 2           | MIDI to Deck 2<br>for controlling<br>LED's  |
| To SCS.3m 1    | MIDI OUTPUT | SCS.3 Mixer 1          | MIDI to Mixer 1<br>for controlling<br>LED's |
| To Application | MIDI OUTPUT | Virtual MIDI<br>Device | MIDI to target<br>Application               |

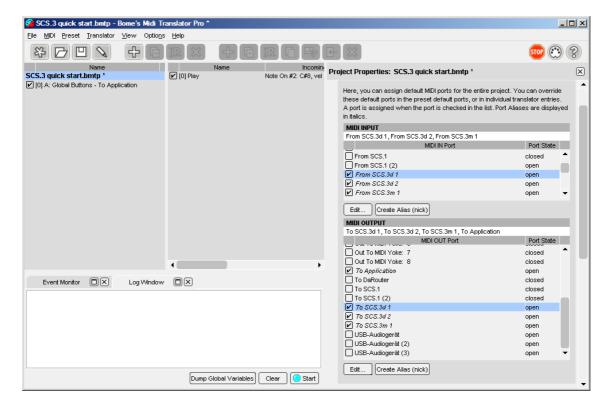

# 4 Start Preset editing

## 4.1 Play Deck A:

- 1. Create a Preset with name: A: Global Buttons To Application
- 2. Then, you have to overwrite the Alias settings for this Preset:

You have to do this, because we want the Preset only to react on ONE SCS.3d.

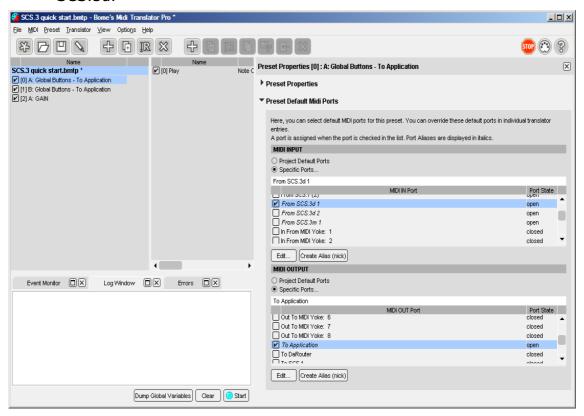

3. Create a Translator: Play

4. Edit Translator: Go to: Translator-->Edit translator

5. Select Incoming Action: MIDI

6. Capture MIDI and Press Button Play

7. As Outgoing Action we select KeyStroke Out, cause we have no target MIDI Application at this point. Enter: A: Play Return

### Bome's Midi Translator: Tutorial: SCS.3 Quick Start 4 Start Preset editing

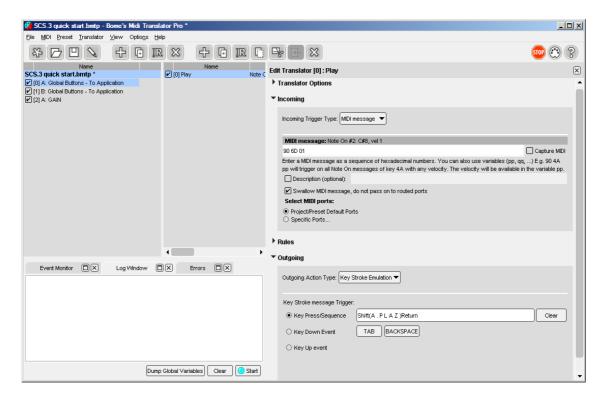

### 4.2 Play Deck B:

- 1. Duplicate First Preset: Select the Preset and Go to: Preset-->Duplicate
- 2. Rename to: B: Global Buttons To Application
- 3. Edit Preset Aliases: Select the Deck B now and delselect Deck A

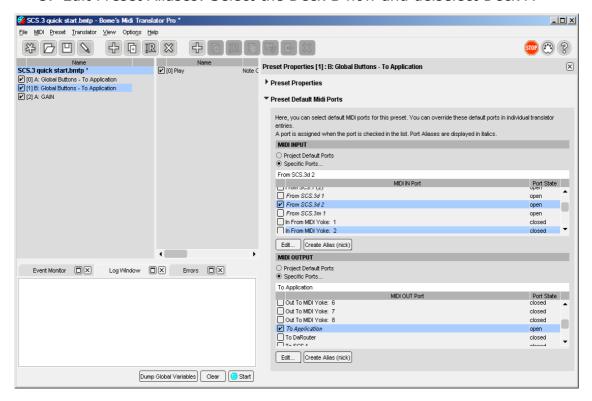

4. Edit outgoing keystroke action: Enter: B: Play Return

### 4.3 Test first 2 Presets/Translators

Open a text editor and Press Play on Deck A and Deck B

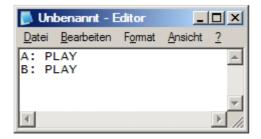

### 4.4 Change to MIDI out and Test

After the test is ok, you know that the 2 decks are working correctly. So you can change the outgoing actions to any value you want. We take 90 11 01 for Play Deck A and 91 11 01 for Deck B. Now open a MIDI test programm for test. In Windows you can take Bome's send SX (<a href="http://www.bome.com/products/sendsx/">http://www.bome.com/products/sendsx/</a>). Open it and take the Virtual Port as Midi In Port you have choosen as Alias "To Application".

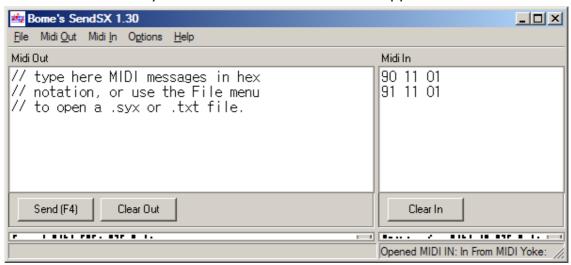

As an alternative for OS X you can use: Midi Monitor( <a href="http://www.snoize.com/MIDIMonitor/">http://www.snoize.com/MIDIMonitor/</a>)

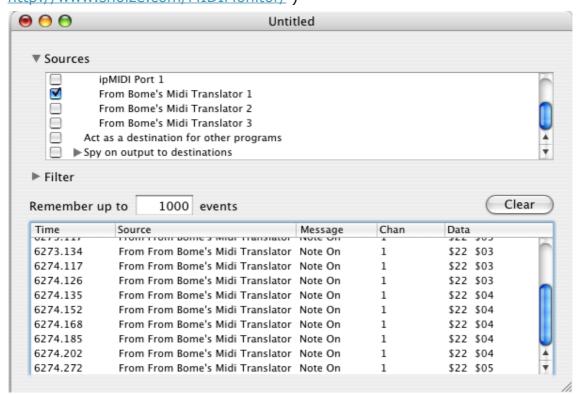

### 4.5 Gain: A: To Deck A

This translator will do a simple LED feedback to DECK A.

- 1. Create a translator with name: A: To Deck A
- 2. Override Aliases in the Translator now (here you can see that you can override Alias settings in Preset AND in Translator options!)

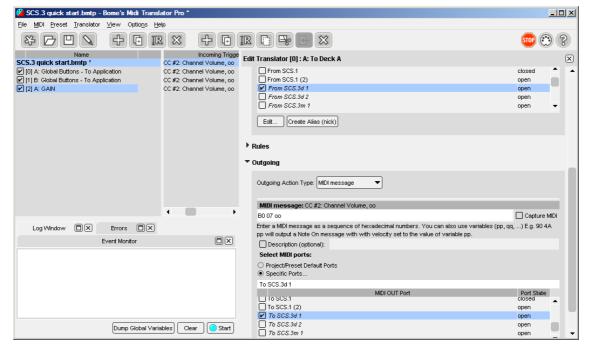

- 3. Set B0 07 oo as MIDI incoming message and B0 07 oo as MIDI outgoing message.
- 4. Create rules for LED feedback.

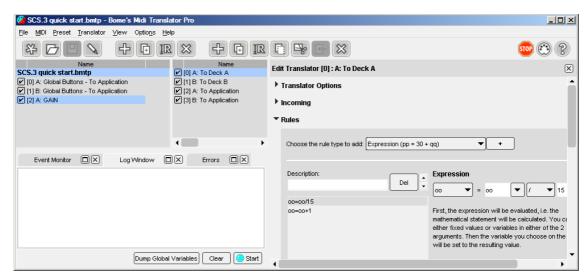

### 4.6 GAIN: B: To Deck B

This translator will do a simple LED feedback to DECK B.

- 1. Duplicate Translator and rename it to: B: To Deck B
- 2. Change Alias settings:

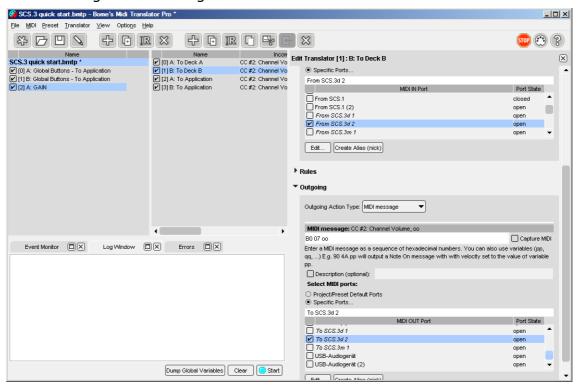

### 4.7 GAIN: A: To Application

This Translator sends the gain to the target application.

- 1. Create a Translator with name: A: To Application
- 2. Edit Aliases. Now the outgoing port is "To Application"

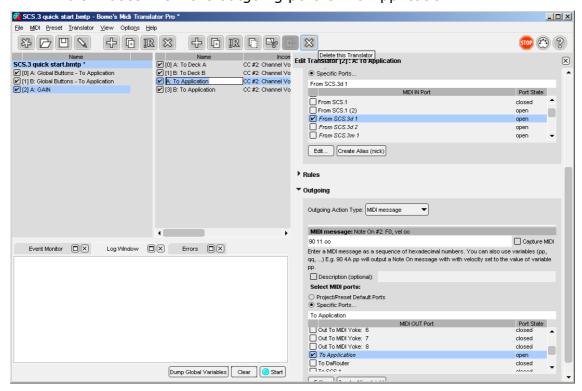

3. Set B0 07 oo as MIDI incoming message and 90 22 oo as MIDI outgoing message.

## 4.8 GAIN: B: To Application

- 1. duplicate Translator: A: To Application and rename it to : B: To Application
- 2. Edit Aliases:

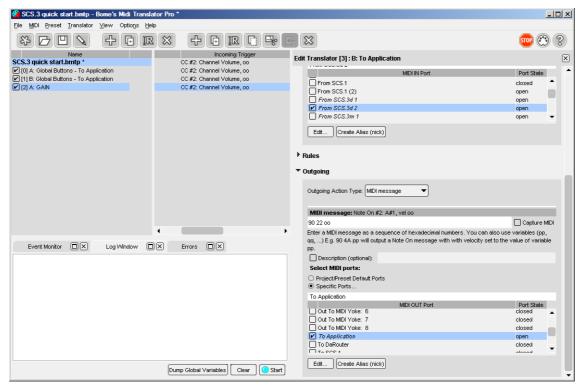

## 5 Test All

Open Bome's SendSX and Press Play Deck A, Play Deck B. Then GAIN Deck A and GAIN Deck B. Your result should be:

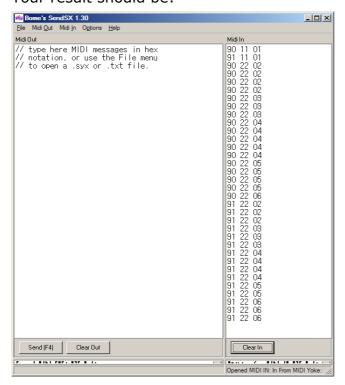

## 6 What we have done

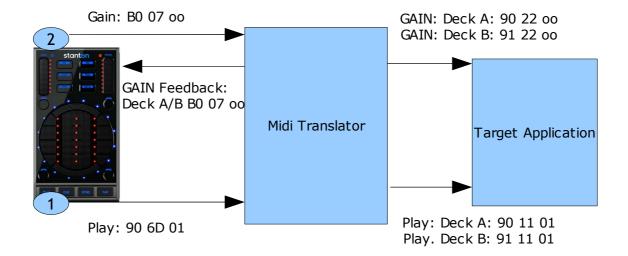

## 7 Running in DaRouter

#### Download DaRouter

(<a href="http://www.enterthesystem.com/downloads/darouter.php">http://www.enterthesystem.com/downloads/darouter.php</a>), and load the Preset you have saved.

All 3 Devices should be activated and the output should be the same like in chapter 4. Only the "To application" virtual device should be "From DaRouter".

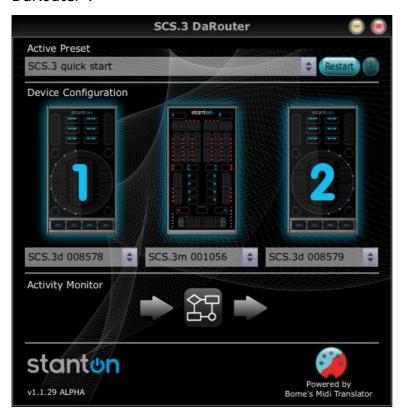

## 8 Links

Bome 's Midi Translator: <a href="http://www.bome.com/products/miditranslator">http://www.bome.com/products/miditranslator</a>

Bome's Send SX: <a href="http://www.bome.com/products/sendsx">http://www.bome.com/products/sendsx</a>

SCS.3d: http://www.enterthesystem.com/system/scs3d/

DaRouter: <a href="http://www.enterthesystem.com/downloads/darouter.php">http://www.enterthesystem.com/downloads/darouter.php</a>

Stanton Forum: <a href="http://forums.stantondj.com/viewforum.php?f=7">http://forums.stantondj.com/viewforum.php?f=7</a>